## **РОЗРОБКА ПРОГРАМИ ПІД AUTOCAD 2010/2012 ДЛЯ АВТОМАТИЗАЦІЇ ПРОЦЕСУ ПРОЕКТУВАННЯ СХЕМ ЕЛЕКТРИЧНИХ ПРИНЦИПОВИХ**

**Сергієнко А.В.1), Тихонюк А.І.2), Рамазанов С.К. 3)** *Східноукраїнський національний університет ім. В. Даля 1) аспірант; 2) д.е.н., професор; 3) д.т.н., професор*

На сьогоднішній день багато підприємств України утримуються від покупки сучасного ліцензійного програмного забезпечення внаслідок його високої вартості.

«АвтоСЕП  $1.0$ » – це програма під AutoCAD 2010/2012, основним призначенням якої є автоматизація процесу проектування схем електричних принципових і повна заміна ручної роботи проектувальника на автоматизовану. Спеціально для цієї програми була розроблена графічна база даних електричних схем. «АвтоСЕП 1.0» також використовує базу даних програми «АвтоСпец 3.0» – програми для автоматизації процесу формування специфікацій та узагальнення замовних специфікацій.

Проект схеми електричної принципової представляє собою дерево даних, яке формує проектувальник. Основна інформація береться із завдання на проектування та бази даних «АвтоСпец 3.0». До складу програми також входить утиліта, яка автоматично розпізнає таблицю з додатку до завдання на проектування і перетворює її в необхідний для роботи з програмою формат. У програмі можна задати інформацію для штампа, а також вибрати потрібний формат аркуша.

Головне вікно «АвтоСЕП 1.0» розбито на області (рисунок 1), основні з них: панель інструментів для роботи з проектом (область 1), область дерева даних (дерево проекту) (область 2), панель інструментів для роботи з об'єктами дерева даних (область 3), панель властивостей (об'єктів дерева даних) (область 4).

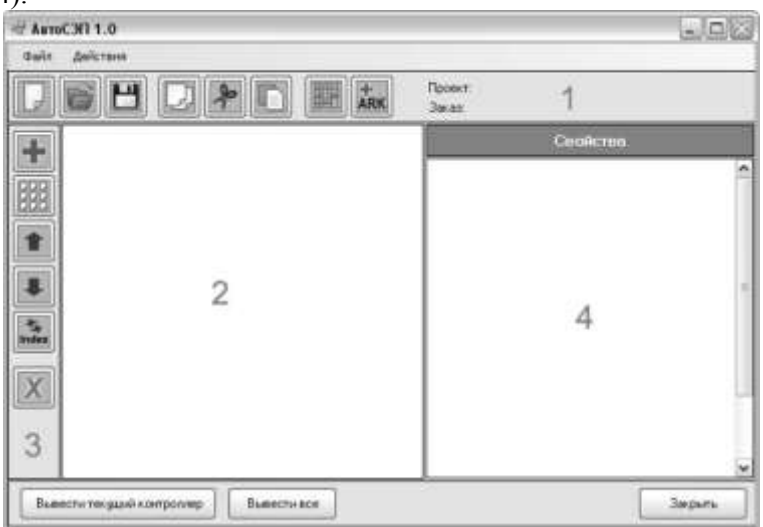

Рисунок 1 - Головне вікно «АвтоСЕП 1.0»

Для створення нового проекту необхідно натиснути кнопку «Новий проект», після чого відкриється вікно «Майстер створення проектів». На першому кроці необхідно задати ім'я проекту. На другому кроці необхідно вказати шлях до папки, де буде зберігатися проект, а також задати ім'я файлу.

Наступним етапом є формування дерева будівель і приміщень. Редактор передбачає як створення дерева вручну, так і формування його автоматично. Для формування дерева даних вручну служить панель «Створення об'єктів дерева» (область 2). Тут можна вибрати один з доступних типів створюваних об'єктів. Для автоматичного формування дерева будівель і приміщень можна скористатися вбудованою програмою для автоматичного розпізнавання будівель і приміщень з таблиці додатка до завдання на проектування. Тепер можна приступити до створення контролерів.

Щоб додати в проект контролер необхідно натиснути кнопку «Додати контролер». Після цього відкриється діалогове вікно, в якому необхідно задати індекс, номер, додатковий текст (у разі необхідності), модель контролера, вказати тип індексації та задати розділ.

Тепер необхідно сформувати вхідні та вихідні сигнали. Для кожного окремого проекту це може бути своя структура. Зліва від тіла контролера розташовується таблиця опису вхідних сигналів. На кресленні ця таблиця формується зліва направо. А в дереві даних ця таблиця буде формуватися зверху вниз, але представляти собою вона вже буде не таблицю, а дерево (рис.2).

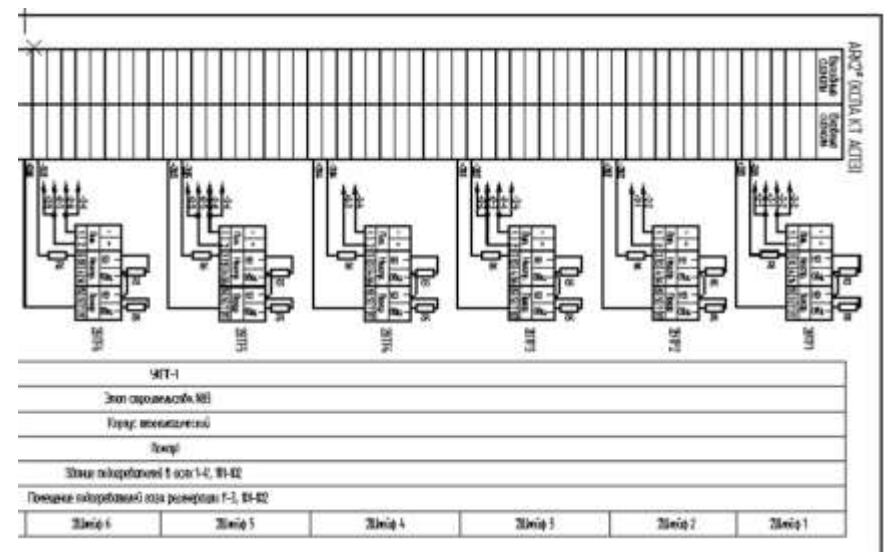

Рисунок 2 - Принципи формування дерева даних

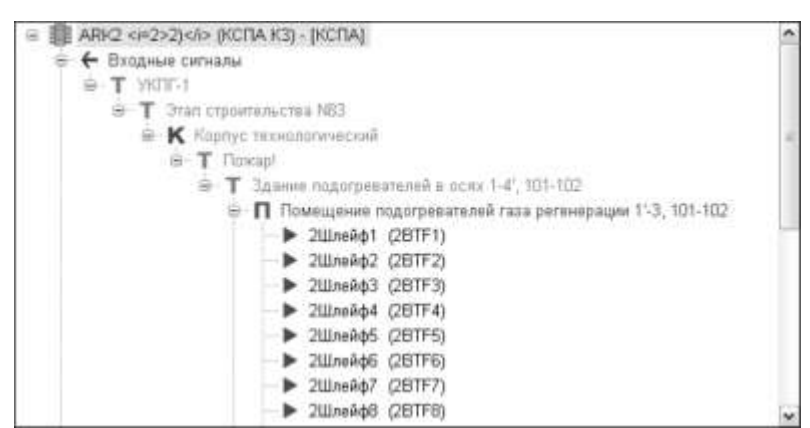

Рисунок 3 - Аналог опису таблиці з прикладу в дереві даних

Об'єкт «Назва» призначений для додавання в проект довільній текстової інформації (осередків майбутньої таблиці). Вкладка «Назва» містить всього одне поле для введення текстової інформації. Коли поле заповнене, необхідно в дереві даних вказати вузол, в який буде додано даний об'єкт, і натиснути кнопку «Додати до проекту».

Об'єкт «Корпус» призначений для додавання в проект найменувань корпусів (будівель), які беруться з дерева будівель і приміщень. Для того, щоб додати корпус, необхідно в дереві даних вказати вузол, в який буде додано об'єкт, вказати корпус в списку корпусів і натиснути кнопку «Додати до проект». Корпус можна також додати, зробивши подвійне клацання лівої кнопки миші на потрібному корпусі в списку корпусів.

Об'єкт «Відмітка» призначений для додавання в проект відміток, які беруться з дерева будівель і приміщень. Список відміток формується автоматично залежно від обраного вузла в дереві даних. Якщо в дереві даних немає жодного об'єкту типу Корпус, то список відміток буде порожнім. Для того, щоб додати позначку, необхідно в дереві даних вказати вузол, в який буде додано об'єкт, вказати позначку в списку відміток і натиснути кнопку «Додати до проекту». Позначку можна також додати, зробивши подвійне клацання лівої кнопки миші на потрібній позначці в списку позначок.

Об'єкт «Приміщення» призначений для додавання в проект найменувань приміщень, які беруться з дерева будівель і приміщень. Список приміщень формується автоматично залежно від обраного вузла в дереві даних. Якщо в дереві даних немає жодного об'єкту типу «Відмітка» або «Корпус», то список приміщень буде порожнім. Для того, щоб додати приміщення, необхідно в дереві даних вказати вузол, в який буде додано об'єкт, вказати приміщення в списку приміщень і натиснути кнопку «Додати до проекту». Приміщення можна також додати, зробивши подвійне

клацання лівої кнопки миші на потрібному приміщенні в списку приміщень.

Об'єкт «Обладнання» призначений для додавання в проект обладнання (сповіщувачів, оповіщувачів і т.д.), а також для формування шлейфів і ланцюгів (мал.). Даний тип об'єктів досить складний. У першу чергу необхідно відзначити, що об'єкт «Обладнання» пов'язаний з двома базами даних: з базою даних «АвтоСпец 3.0» (обладнання / матеріали і виробники) і з графічною базою даних (електричні схеми та їх атрибути). Тому для роботи даної вкладки необхідна зв'язок з сервером баз даних. На даній вкладці також є поле для введення текстової інформації та панель для завантаження обладнання з бази даних.

Для завантаження обладнання з бази даних необхідно натиснути кнопку «Завантажити обладнання з бази даних», після чого відкриється вікно пошуку обладнання. Пошук здійснюється за трьома основними полям: найменування, марка та виробник. Можна вказати країну, а також відзначити прапором поля «Показувати тільки обладнання, пов'язане з графічними блоками».

В області «Попередній перегляд» розташовується графічне представлення завантаженого обладнання (електрична схема). Щоб переглянути схему в 100% масштабі, необхідно зробити подвійний клік лівої кнопки миші на зображенні схеми. Якщо електрична схема являє собою шлейф або ланцюг (як в даному випадку), то праворуч буде доступна область введення інформації для шлейфів і ланцюгів. Тут можна задати кількість обладнання в ланцюзі і, при необхідності, вказати приміщення, в яких проходить даний шлейф / ланцюг.

У лівій верхній частині вікна редактора розташована область попереднього перегляду. У правій верхній частині вікна редактора розташований список схем, які також пов'язані з обраним обладнанням. Список служить для перемикання між схемами. У лівій нижній частині вікна редактора розташований список атрибутів графічних схем. Праворуч від списку атрибутів розміщується панель настройки маркування, панель налаштування індексу та кількості (тільки для шлейфів і ланцюгів), панель редагування атрибутів і панель збереження або скасування внесених змін.

Об'єкт «Живлення» призначений для формування елементів живлення і зв'язку з обладнанням у проекті. На вкладці «Живлення» необхідно задати індекс, вказати в дереві даних вузол, звідки буде додано обладнання для підключення, і натиснути кнопку «Підключити». Після цього відкриється діалогове вікно, в якому зі списку можна буде вибрати потрібне обладнання. Після того, як потрібне обладнання зазначено у списку, необхідно натиснути кнопку «Підключити». Діалогове вікно закриється, а в полі «Підключений обладнання» відобразиться перелік підключеного обладнання. Після того, як обладнання підключено, воно вже не доступно для підключення до іншого об'єкта живлення. Якщо підключене устаткування буде видалено з проекту, воно автоматично віддалитися зі списку підключень об'єкта «Живлення». Список підключень об'єкта Живлення також можна редагувати, видаляти і додавати обладнання.

Об'єкт «Графічна схема» призначений для додавання в проект графічних схем, які не пов'язані з обладнанням у базі даних «АвтоСпец 3.0». До таких об'єктів, наприклад, відносяться контакти. Вкладка «Графічна схема» схожа на вкладку «Обладнання», за винятком того, що тут немає інформації про обладнання, а при натисканні на кнопку «Завантажити схему з бази даних» відкривається вікно пошуку схем. Пошук схем здійснюється по декількох полях: ім'я, опис, тип і група.

Щоб заповнити інформацію для штампа, необхідно виділити контролер в дереві даних і на панелі властивостей натиснути кнопку «Редагувати штамп».

Для того, щоб мати можливість додавати виноски в текстову інформацію, необхідно заповнити список виносок. Для цього необхідно виділити контролер в дереві даних і на панелі властивостей натиснути кнопку «Список виносок». У вікні можна створити довільну кількість виносок. Тепер, коли список виносок сформований, його можна використовувати в будь-яких текстових полях, які мають кнопку «+ виноска». Для вставки виноски в текст необхідно встановити курсор у потрібній позиції і натиснути кнопку «+ виноска», після чого відкриється діалогове вікно, в якому буде запропоновано вибрати одну виноску зі списку.

Панель інструментів на даний момент представлена наступними інструментами: додати об'єкт, дублювати об'єкт, перемістити об'єкт вгору на одну позицію, перемістити об'єкт вниз на одну позицію, переіндексувати об'єкт і всі його підоб'єкти, видалити об'єкт. Також доступні операції «Копіювати», «Вирізати» і «Вставити». Щоб змінити формат аркуша, необхідно виділити контролер в дереві даних і на панелі властивостей вибрати зі списку форматів потрібний. За умовчанням встановлений формат А3х3. Щоб вивести проект у AutoCAD, достатньо натиснути кнопку «Вивести поточний контролер». Процес виводу в AutoCAD може зайняти деякий час, залежно від обсягу проекту.